**Installer et configurer un serveur SGBD avec MariaDB sur Debian 8.4**

# <span id="page-1-0"></span>**1. [Introduction](#page-2-3)**

- **- - 1.[1 Introduction](#page-2-2)**
- **- - 1.[2 Prérequis](#page-2-1)**
- **- - 1.[3 Version des paquets installés](#page-2-0)**

# **2. [Configuration du serveur](#page-3-0)**

**- - - - 2.1 [Configuration du serveur](#page-3-0)**

## **3. [SGBD](#page-4-1)**

- **- - 3.1 [Installation](#page-4-0)**
- **- - 3.2 [Sécurisation](#page-5-0)**

## **4. [Services Web](#page-6-1)**

- **- - 4.[1 Apache2](#page-6-0)**
- **- - 4.[2 PHP 5](#page-7-0)**
- **- - 4.[3 PHPMyAdmin](#page-9-0)**

[Sommaire](#page-1-0)

# <span id="page-2-3"></span>**Introduction**

## <span id="page-2-2"></span>**Introduction**

*MariaDB* est un fork de *MySQL* permettant de mettre en place un serveur **SGBD** donc un **Serveur de Gestion de Base de Données.** 

## <span id="page-2-1"></span>**Prérequis**

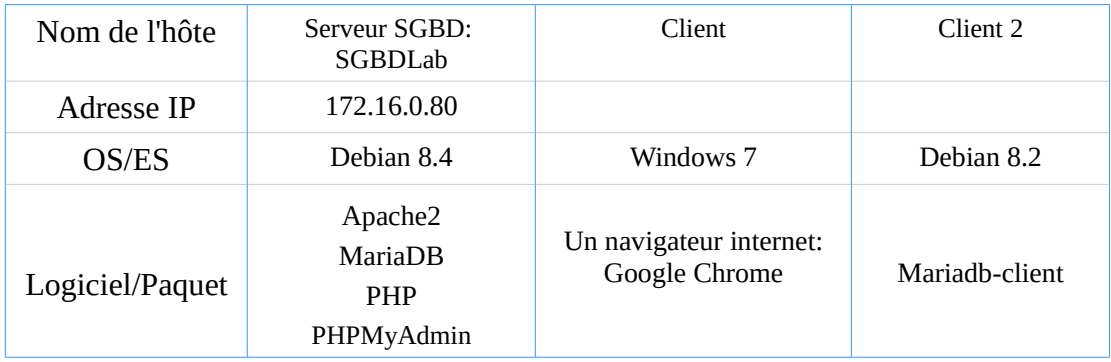

## <span id="page-2-0"></span>**Version des paquets installés**

- **Apache2 2.4.10**
- **MariaDB 10.1**
- **PHP5 5.6.13**
- **PHPMyAdmin 4.2.12**

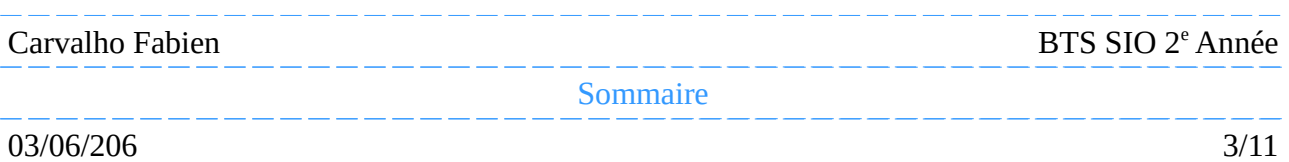

## <span id="page-3-0"></span>**Configuration des serveur**

*N*ous allons d'abord configurer le serveur pour que son adressage soit en IP fixe pour faciliter les connections entres les clients et le serveur (cette étape est optionnelle). Pour faire cela nous devons exécuter cette commande :

#### nano /etc/network/interfaces

*E*nsuite, chercher la ligne *« iface eth0 inet dhcp »* et remplacer celle ci par :

#### iface eth0 inet static

*P*uis en dessous, insérer ces lignes (Remplacer les valeurs par celle de votre réseau) :

# Mettre une adresse IP disponible de votre réseau address 172.16.0.80 # Mettre le masque de sous-réseau de votre réseau netmask 255.255.0.0

*M*aintenant que nous avons configurer une adresse IP fixe pour faciliter la connexion vers cette machine. Nous exécuterons la commande suivante pour permettre de rajouter le dépôt de *MariaDB* :

#### apt-get install software-properties-common

*P*our récupérer le paquet de *MariaDB*, nous devons rajouter la signature du miroir de l'*Institut de Génétique Humaine* :

apt-key adv –recv-keys –keyserver keyserver.ubuntu.com 0xcbcb082a1bb943db

*P*ar la suite nous rajoutons leur dépôt :

add-apt-repository 'deb [arch=amd64,i386] http://ftp.igh.cnrs.fr/pub/mariadb/repo/10.1/debian jessie main'

*E*nfin nous mettons le serveur à jour :

apt-get update

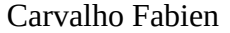

```
Carvalho Fabien BTS SIO 2<sup>e</sup> Année
```

```
Sommaire
```
<span id="page-4-1"></span>*MariaDB* est un SGBD open source et un fork de *MySQL* le rendant ainsi hautement compatible avec celui-ci. Il est plus performant (Entre 3% à 5%) par rapport à *MySQL* [\(Benchmark\)](https://mariadb.org/performance-evaluation-of-mariadb-10-1-and-mysql-5-7-4-labs-tplc/) et possède des amélioration, telle que la transparence sur les mise à jour de sécurité (C'est à dire que *MySQL* ne dis pas exactement les failles qui ont été corrigé, disant seulement qu'ils ont corrigée une faille, or *MariaDB* dis clairement ce qui à été corrigée), il possède plus de fonctionnalités, … [\(10 raisons](https://seravo.fi/2015/10-reasons-to-migrate-to-mariadb-if-still-using-mysql) [de migrer vers MariaDB,](https://seravo.fi/2015/10-reasons-to-migrate-to-mariadb-if-still-using-mysql) [différence entre MariaDB et MySQL.\)](https://mariadb.com/kb/fr/mariadb-vs-mysql-features/).

## <span id="page-4-0"></span>**Installation**

*P*our installer *MariaDB* nous exécutons cette commande :

#### apt-get install mariadb-server

*I*l nous sera demandé de valider l'installation, pour faire cela, il faut que nous appuyons sur la touche **O** puis sur **Entrer**. Il faudra ensuite choisir un mot de passe pour le service de *MariaDB* et de le confirmer.

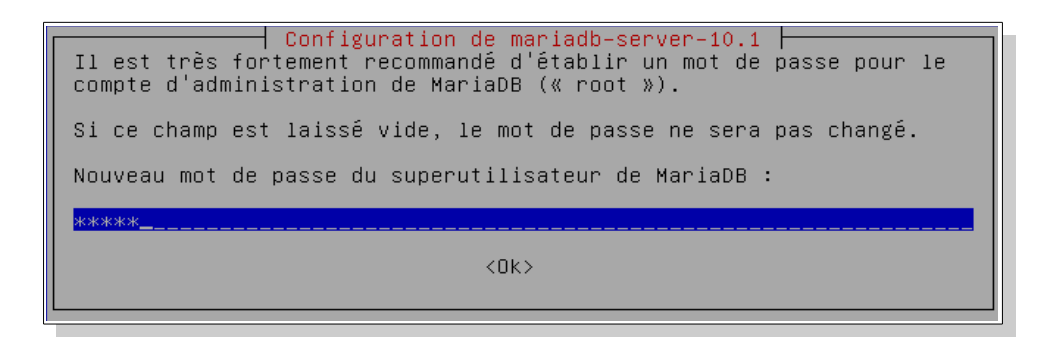

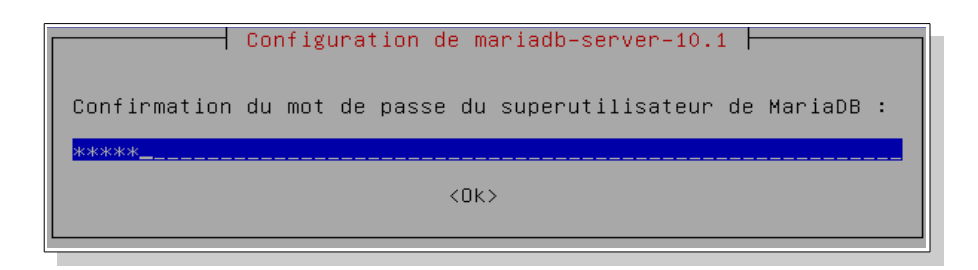

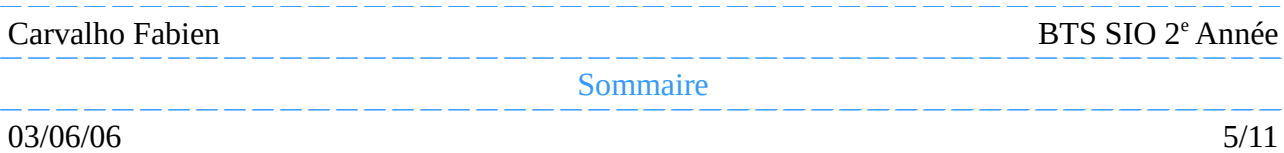

## <span id="page-5-0"></span>**Sécurisation**

*E*nfin nous allons sécuriser la base de données avec cette commande :

## mysql\_secure\_installation

*L*a première question sur la sécurisation de la base de données est le changement de mot de passe du compte « root » avec cette fois-ci (Par rapport à celle de l'installation) des autorisations appropriées et plus sécurisé. Ici nous répondons non en appuyant sur **N** puis sur **Entrer**.

*À* la suite de cela une deuxième questions pour supprimer les comptes anonymes, empêchant ainsi les connexions anonymes. Nous écrivons **Y** pour répondre oui puis nous appuyons sur **Entrer** pour valider.

*L*a troisième questions permet de désactiver les connexions distantes avec le compte « root ». Nous mettons oui en mettant **Y** puis en validant avec **Entrer**.

*Puis la quatrième questions concerne la suppression de la base de données « test ».* Nous répondons oui en écrivant **Y** puis en appuyant sur **Entrer**.

*E*nfin il nous sera demandé si nous voulons recharger les privilèges pour que les changement de droits soit pris en compte. Nous écrivons **Y** pour répondre oui puis nous appuyons sur **Entrer** pour valider.

# <span id="page-6-1"></span><span id="page-6-0"></span>**Apache2**

*M*aintenant que la configuration du serveur est terminée, nous allons installer le service *Apache2* est un service web avec le protocole HTTP permettant d'héberger un site web. Pour installer ce service il suffit d'exécuter cette commande :

#### apt-get install apache2

*I*l nous sera demandé de valider l'installation, pour faire cela, il faut que nous appuyons sur la touche **O** puis sur **Entrer**.

*U*ne fois le service installé, nous allons vérifier si il est bien fonctionnelle, pour ce faire lancer un navigateur web puis entrer l'adresse IP du serveur dans la barre d'adresse du navigateur : http://172.16.0.80/, si tout ce passe bien on doit obtenir ceci :

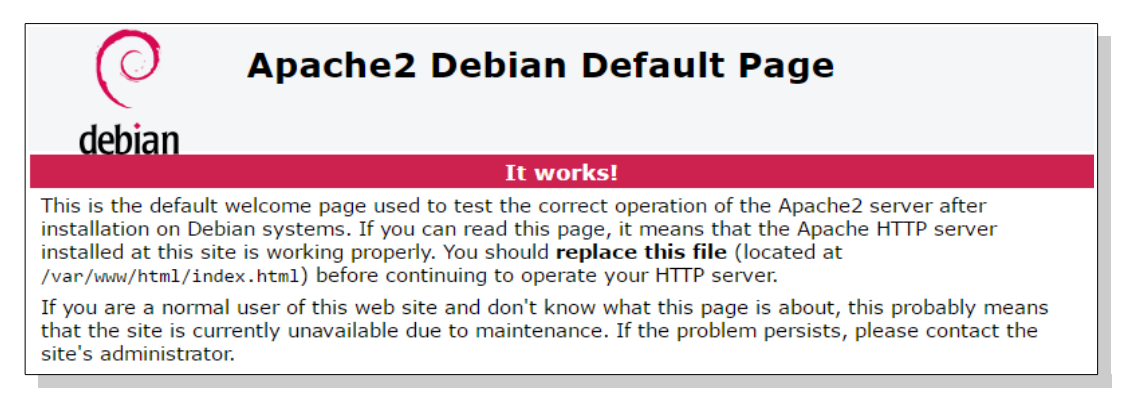

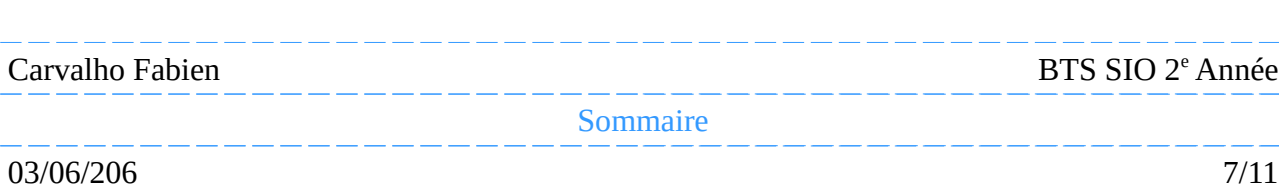

## <span id="page-7-0"></span>**PHP 5**

*PHP5* offre, grâce au **Zend Engine 2**, une gestion complète de la programmation objet. Il est nécessaire pour faire marcher *PHPMyAdmin* et nous le lierons à *MariaDB*. Voici la commande pour l'installation de *PHP5* :

### apt-get install php5

*U*ne fois l'installation terminée, nous installerons le module « php-mysqlnd » pour le lié avec *MariaDB***,** celui-ci est un remplacement de la bibliothèque « libmysqlclient » [\(Introduction sur MySQLND\)](http://php.net/manual/fr/intro.mysqlnd.php) profitant ainsi de plus de fonctionnalités [\(Différence entre MySQLND et LibMySQLClient\)](http://php.net/manual/fr/mysqlinfo.library.choosing.php) et de meilleur performance en mémoire RAM [\(Benchmark\)](https://usu.li/benchmark-libmysql-vs-mysqlnd/) pour installer ce service il suffit d'exécuter cette commande :

## apt-get install php5-mysqlnd

*M*aintenant nous allons créer le fichier *« phpinfo.php »* cela donnera beaucoup d'information sur le serveur web, en allant sur l'adresse : http://172.16.0.80/phpinfo.php dans le dossier « /var/www/ » pour cela, accédons dans un premier temps au dossier grâce à cette commande :

### cd /var/www/

*P*uis créons le fichier *« phpinfo.php »* pour cela exécuter cette commande :

#### nano phpinfo.php

*E***nfin mettre ces lignes dans ce fichier :** 

<?php phpinfo() ; ?>

Carvalho Fabien

BTS SIO 2<sup>e</sup> Année

```
Sommaire
```
*E*n allant à cette adresse : http://172.16.0.80/phpinfo.php, une page semblable devrait apparaître :

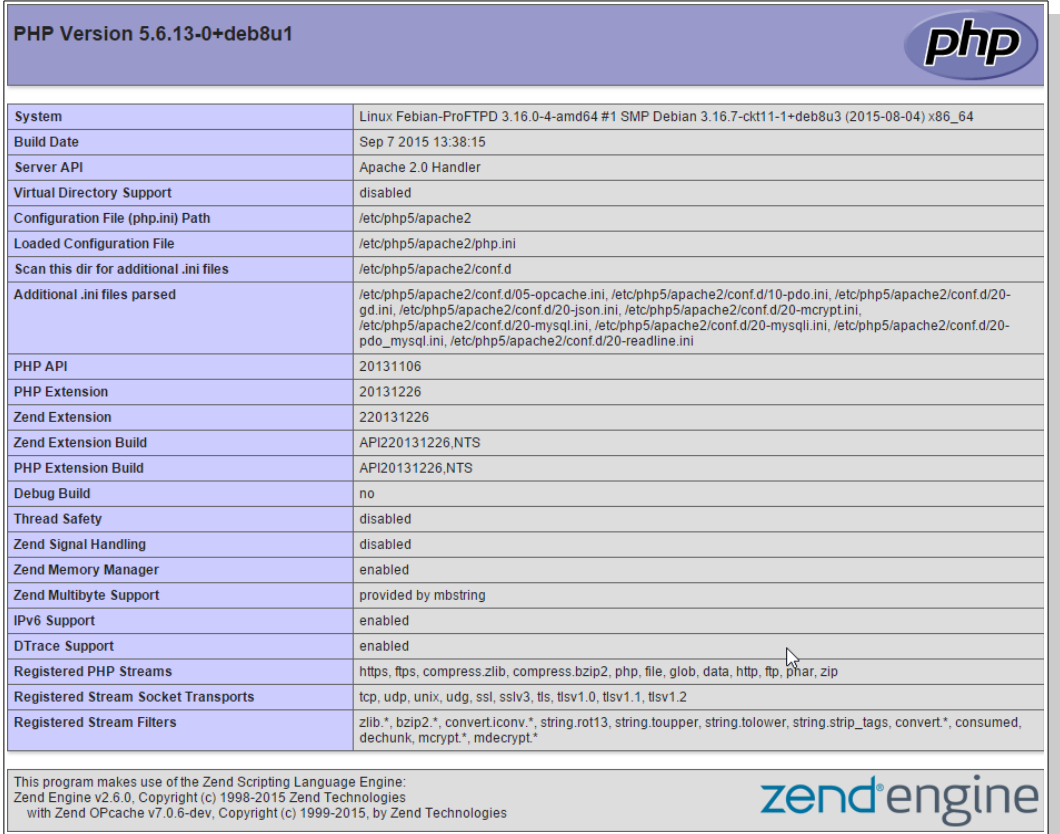

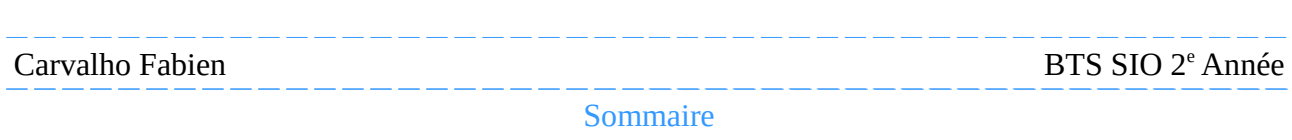

# <span id="page-9-0"></span>**PHPMyAdmin**

*PHPMyAdmin* est un service web permettant de gérer une base de donnée MySQL via un une page web réalisée en PHP. Pour l'installer il suffit d'exécuter cette commande :

### apt-get install phpmyadmin

*I*l nous sera demandé de valider l'installation, pour faire cela, il faut que nous appuyons sur la touche **O** puis sur **Entrer**. On devra choisir le service web utiliser, ici on prendra *Apache2***.**

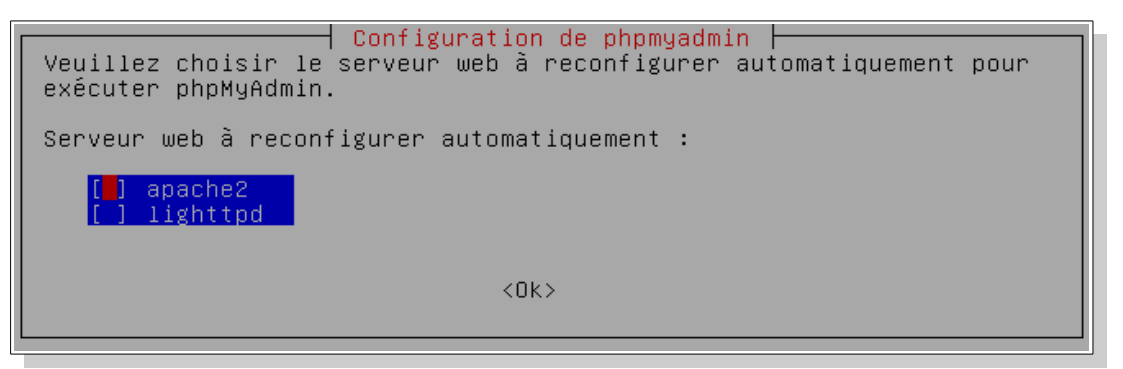

*S*i nous voulons configurer la base de donnée de *PHPMyAdmin* avec le « *dbconfigcommon »*, on répondra *« Oui »* il simplifiera la configuration des bases de données avec *PHPMyAdmin.*

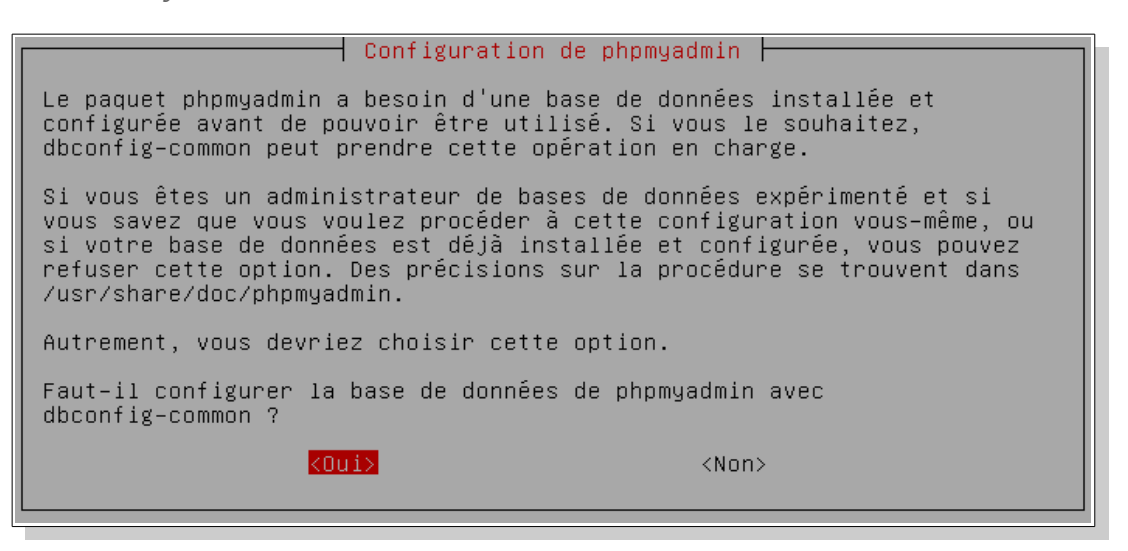

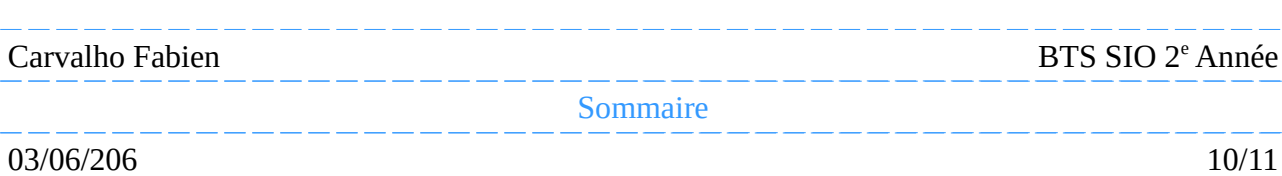

*E*nsuite nous devons entrer un mot de passe pour l'administrateur de la base de données :

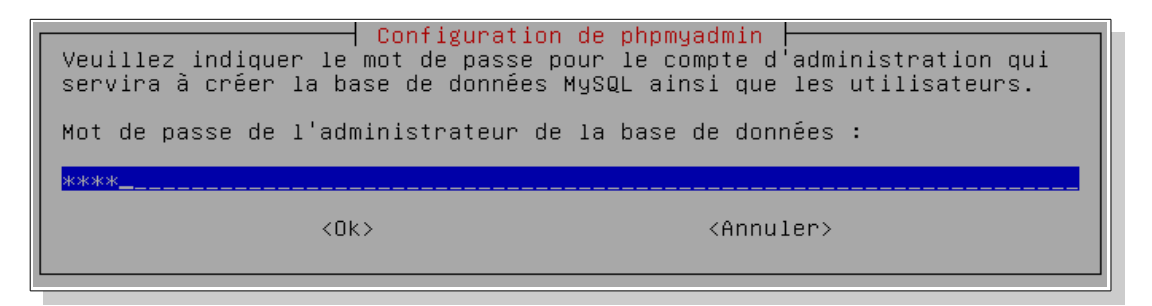

*I*l sera demandé créer un mot de passe pour le service *PHPMyAdmin* et de confirmer celui ci.

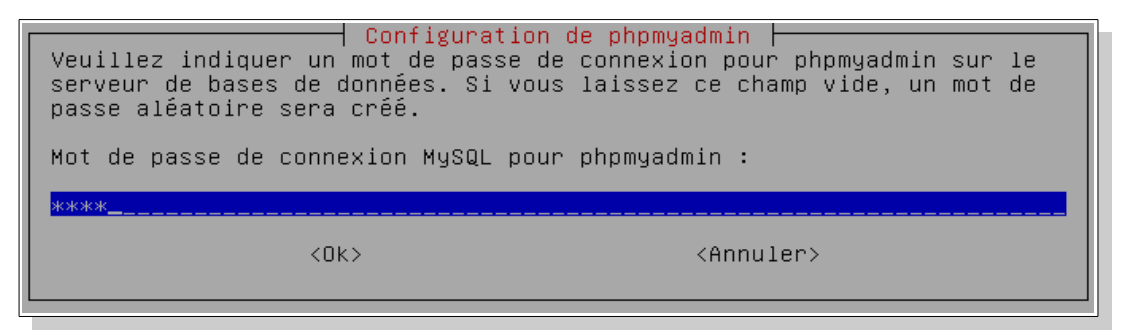

*M*aintenant que l'installation est terminée, nous pouvons accéder à http://172.16.0.80/phpmyadmin, une page semblable devrait apparaître :

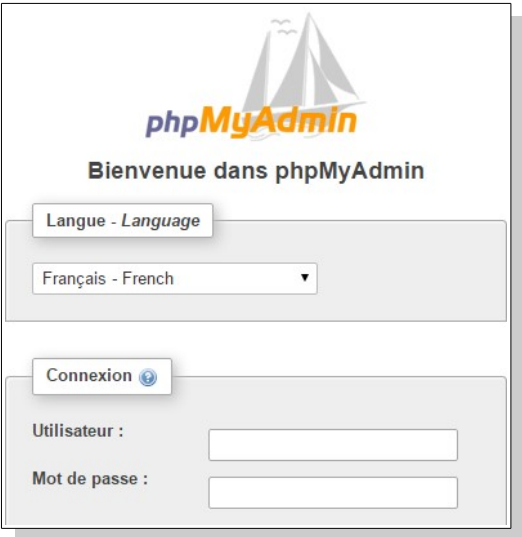

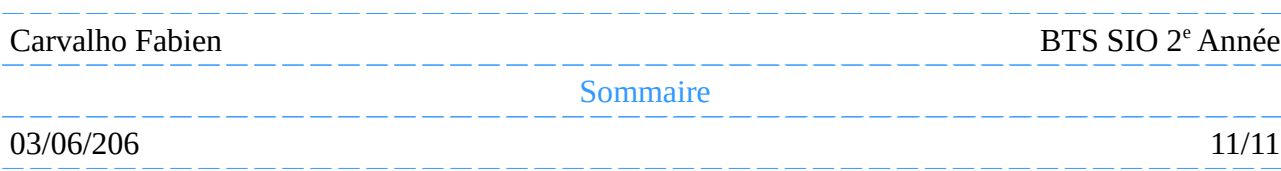